## Фаза 5

## Креирање цртежа склопа ваљка

У овој фази креираћете цртеж склопа

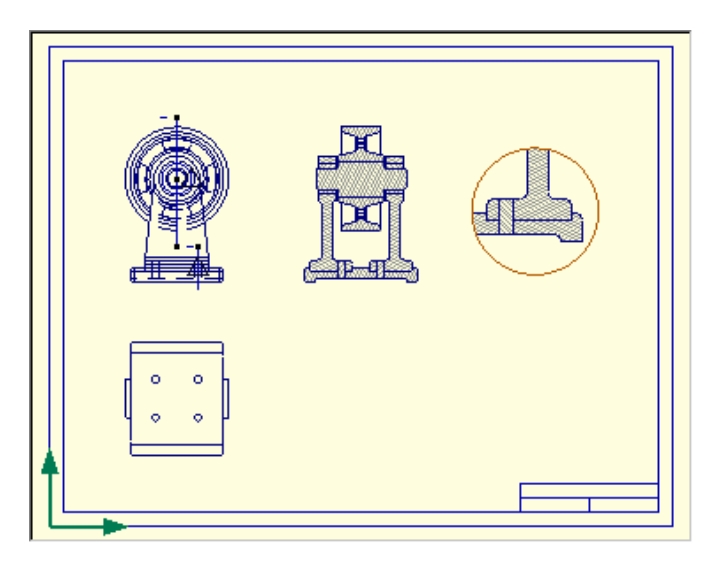

Стећи ћете вештине на пољу стварања формата цртежа, распореда погледа и димензионисања.

-------------------------------------------------------------------------------------------

Постављање јединица за дужину

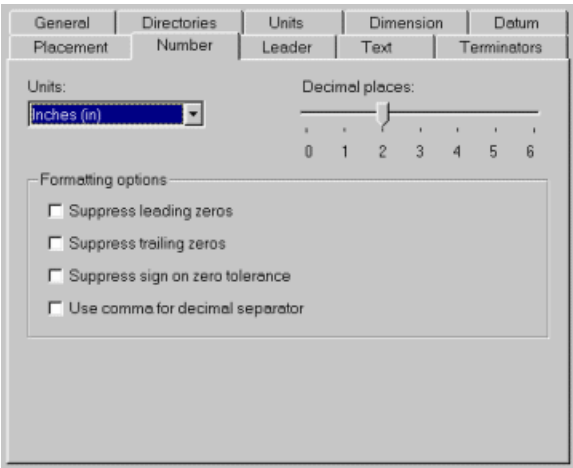

-Из **TOOLS** менија изаберите **OPTIONS** команду

-Селектујте **UNITS** страницу кликнувши на wen tab. За **PAPER DISTANCES** селектујте mm са листе. Постављање **PAPER DISTANCES** делује на растојању мерено на страници за цртаче.

-Селектујте **NUMBER** (број) стране кликнувши на wen tab. За **UNITS** 8јединице) селектујте mm са листе. Постављање **UNITS-a** (јединице) делује на јединице димензионисања.

-Притисните **OK** да завршите дијалог.

Сва растојања за цртаче и димензионисање сада ће бити у mm.

-------------------------------------------------------------------------------------------

Сада ћете креирати нови цртеж

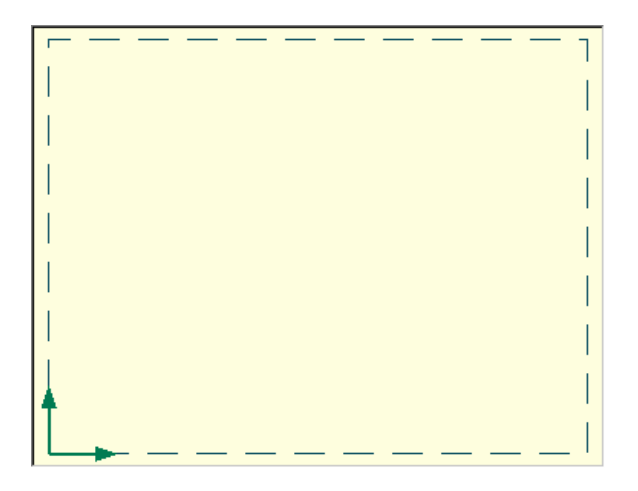

- Из **FILE** менија изаберите команду **NEW**

-Појавиће се прозор за дијалог листајући типове докумената које можете креирати. Селектујте **DRAVING** (цртеж) са листе. Притисните **OK** да завршите дијалог.

-Појавиће се прозор за дијалог приказујући карактеристике цртежа. За **SPECIFY** формат (навести формат) селектујте, **ANSI**-C са листе. Притисните **OK.** 

Нови прозор за цртање ће се појавити. Сада ћете додати линије овом цртежу да бисте креирали формат за цртање.

Сада ћете креирати формат за цртање

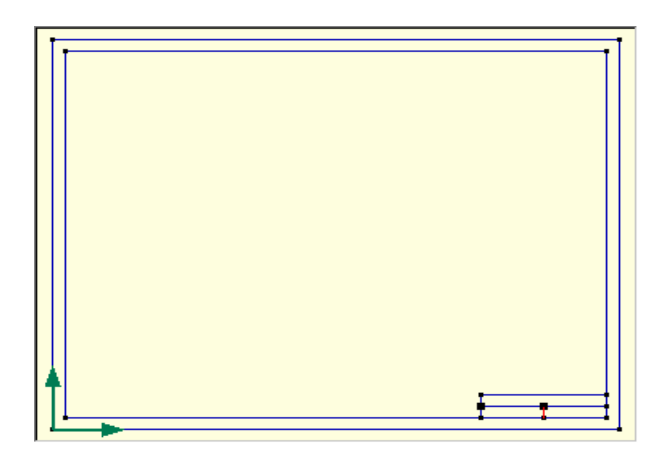

-Из **DRAWING** tolbar-a (израда плана, нацрт) на ивици **PRO/DESKOP** прозора притисните **CREATE RECTANGLE** (креирање правоугаоника) дугме. Алтернатива: **RECTANGLE** команда из **LINE** менија.

-Померите курсор који је добио изглед оловке до почетка радне равни. То је у левом доњем углу где се виде приказане радне осе.погледајте у дијалог бар на врху прозора за цртање. Позиционирајте курсор тако да ће на дијалог бару бити **Snap To Grid** (везано за кординатну мрежу) а Point (тачка) ће бити (0,0).

-Притисните и задржите леви тастер миша., ивуците горе и на десно све док дијалог бар не покаже (22,17) за тачку. Сада отпустите тастер миша.

-Из **LINE** менија изаберите **OFFSET CHAIN** команду (уноси унутрашњи оквир).

 -Појавиће се прозор за дијалог. **THE INSIDE** ( унутрашња) опција треба да буд еселектована. За **OFFSET** опцију убаците вредност**.** Притисните **OK** да завршите дијалог.

-Из **DRAWING** tolbara притисните **CREATE STRAIGHT** (креирање дужине ). Алтернатива : **STRAIGHT** команда из **LINE** менија.

-Креирајте преостале праве линије. Да би сте креирали хоризонталне и вертикалне линије притисните **SHIFT** тастер док будете вукли курсор.

-Из **FILE** изаберите команду **SAVE**.

-Појавиће се прозор за дијалог позивајући вас да изаберете фолдер и име за цтреж. Идите до SAMPLES\TUTORIAL foldera и сачувајте ваш црзтеж као "my format c" .

-Селектујте **Close** дугме у горњем десном углу прозора за цртање. Алтернатива: **Close** команду из **FILE** менија.

Овај формат ћете користити да креирате цртеж.

Сада ћете креирати цртеж

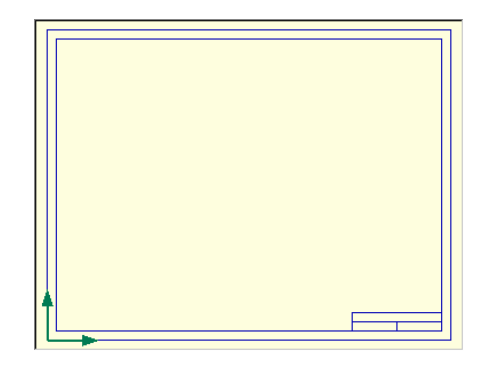

-Из **FILE** менија изаберите команду **NEW**

-Појавиће се прозор за дијалог листајући типове докумената које можете креирати. Селектујте "**DRAWING**″ са листе. Притисните **OK**.

-Појавиће се прозор за дијалог, показујући вам карактеристике цртежа. Селектујте **Use existing format** (користите већ постављени формат) опцију и онда притисните **BROWSE** дугме (претраживач). Лоцирајте и селектујте "my format c″ формат који сте управо сачували. Притисните **Open** дугме да бисте завршили овај поддијалог.

-Притисните **OK** дугме да завршите дијалог.

Појавиће се нови прозор за цртање приказујући вам празан папир са форматом који сте креирали као оквир за сртање. Линије на формату сада могу бити селектоване.

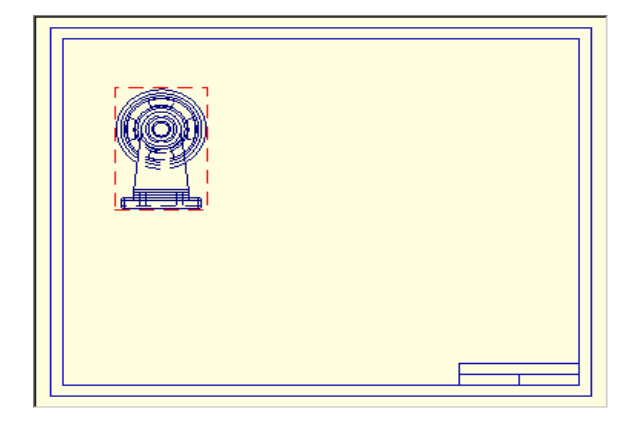

Сада ћете додати поглед на склоп ваљка вашем цртежу.

-Из **FILE** менија изаберите команду **Open** 

-Појавиће се прозор за дијалог. Лоцирајте и селектујте део "my roller assy" који сте сачували на крају 4. фазе овог упутства за коришћење **PRO/DESKTOP-a.** Ако га нисте сачували или стартујете са овом фазом, уместо њега селектујте "roller assy″. Притисните **OPEN** дугме да завршите дијалог.

-Из **VIEW** менија изаберите **RIGHT ELEVATION** команду (десно уздизање).

-Активирајте прозор за цртање притиском на леви тастер миша на његовом наслов бару или селектујући га са листе отвореног прозора приказане на дну **WINDOWS** менија. Приметите да се доступни алати на ивици **PRO/DESKTOP** прозора менија и зависност да ли је **DESIGN** (модел) или **DRAWING** (цртеж) документ активан.

-Из **DRAWING** менија изаберите **ADD MODELING VIEW** команду (додати поглед на модел). Алтернатива: **Add Modeling VIEW** са падајућег менија. Појавиће се прозор за дијалог листајући све прозоре за моделовање у сесији. Селектујте "roller assy″ и онда притисните **OK** да бисте завршили и додали поглед цртежу.

-Позицирајте курсор преко правоугаоника који окружујете поглед тако да ће посветлети. Притисните и задржите леви тастер миша. Вуците поглед на жељену позицију на цртежу и онда отпустите дугме.

-------------------------------------------------------------------------------------------

Сада ћете дефинисати пресецање основном равни коју сте управо добили.

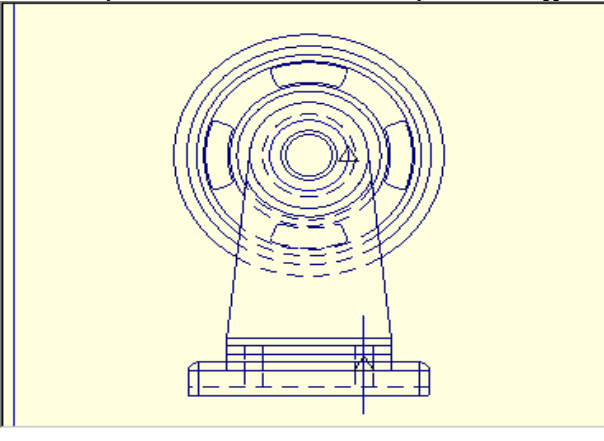

-Из **DRAWING** менија изаберите **NEW SKETCH** команду.

-Појавиће се прозор за дијалог. За **NAME** (име) притисните (или откуцајте) section AA` (пресек АА') као име скице. Притисните **OK** дугме да завршите дијалог.

-Из **VIEW** менија изаберите **ZOOM IN.** Алтернатива: **ZOOM IN** са падајућег менија.

-Зумирајте поглед. Из **DRAWING** toolbar-a притисните **SELECT FEATURE** дугме. Алтернатива: **FEATURE** команда из **SELECT** менија. Селектујте један од кружних облика унутар осовине или точка.

-из менија **LINES** изаберите **PROJECT FEATURE**. Круг је додат слици као пројекција облика у погледу. Ово ћете користити да лоцирате пресецање. **PRO/DESKTOP** игнорише ликове када креира пресеке тако да не треба да радите ништа више на овој линији.

-Поново притисните **SELECT FEATURE** dugme. Зумирајте површину око базног погледа који сте додали. Селектујте један од цилиндричних облика унутар осовинице који лицира ослонце на постоље.

-Из **LINES** менија изаберите **PROJECT FEATURE**. Линија је додата слици и представља централну линију. Она је пројектована са цилиндричног облика. Користићете је да лоцирате пресек.

-Линија коју сте управо додали требало би да је још селектована.

-Из **CONSTRAINT** менија изаберите **INSPEKTOR.**

Појавиће се прозор за дијалог. Селектујте **Coincident Points** податак на листи да не би више био чекиран. Притисните **ОК** да прихвати. Овим ће се померити (Coincident Points Constraint) са линије. Вуците горњи крај линије на горе, мало. Поновите ово и са доњим крајем линије, вукући на доле.

Вертикална линија дефинисаће пресек кроз склоп. Дефинисање погледа на пресек наставиће се у следећем кораку.

Сада ћете завршити скицу која дефинише пресечни поглед.

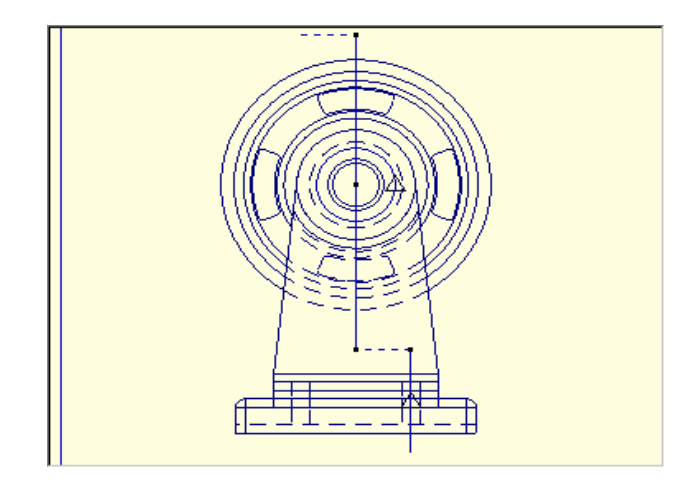

-Из **DRAWING** toolbar-а притисните **SELECT VIE**WS дугме. Алтернатива: **VIEWS** команда из **SELECT** менија.

-Селектујте кутију погледа око погледа који сте додали.

Изаберите **Auto Scale Selection** команду са постојећег менија. Ово вам омогућава да видите цео поглед.

-Из **DRAWING** toolbar-а притисните **CREATE STRAIGHT** дугме.

Алтернатива: Изаберите **STRAIGHT** команду из **LINE** менија.

-Нацртајте вертикалну праву линију кроз центар точка.

Позиционирајте курсор преко, али са унутрашње стране круга кога сте креирали раније пројектовањем са кружног облика. Требало би да видите црни квадрат на центру круга.

Притисните и задржите леви тастер миша. Притисните и задржите **SHIFT** тастер. Позиционирајте курсор на врх линије коју сте управо продужили кроз осовинице. Видећете како ће се појавити тачке привлачења. Ослободите тастер миша, а онда ослободите **SHIFT** тастер.

-Селектујте линију коју сте управо додали. Из **CONSTAINT** менија изаберите **INSPECTOR**.

-Појавиће се прозор ѕа дијалог. Селектујте **Coincident Points** податак на листи, да не буде чекирано (означено). Притисните ОК да прихвати. Ово ће уклонити Coincident Points Constraint са линије. Сада можете вући горњи крај линије навише за мало раслојавање .(clear of the wheel?)

-Креирајте хоризонталну линију која ће повезати вертикалне линије. Пребаците је у конструкциону линију коришћењем **Toggle Construction** команде из **LINE** менија.

-Креирајте конструкциону линију на врху на исти начин. Ова линија не мора да буде савршено хоризонтална. Она једноставно указује на страну пресека који желите да сачувате.

Скица која дефинише пресецање је сада комплетна.

Сада ћете додати поглед на овај пресек цртежа.

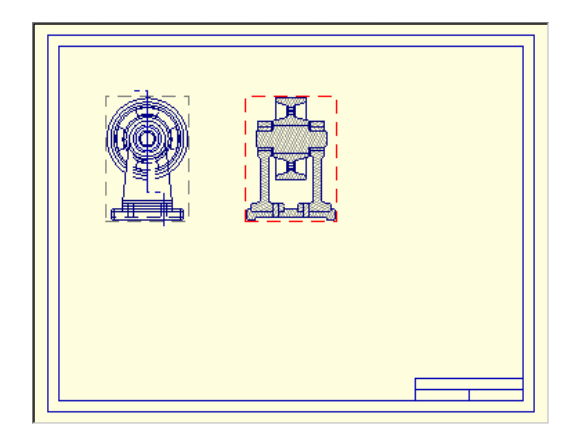

-Из **DRAWING** toolbar-а притисните **SELECT VIEWS** дугме. Алтернатива: **VIEWS** команду из **SELECT** менија.

-Користећи леви тастер миша селектујте одабрани ударни правоугаоник који окружује поглед који ће бити приказан. Из **DRAWING** менија изаберите **Add Section View** (додај пресечни поглед) команду.

-Појавиће се прозор за дијалог. Активне скице section **AA'** (пресек АА') је већ селектован за вас. Притисните **OK** дугме за завршите дијалог.

-Пресечни поглед је додат цртежу и сад је селектован. Позиционирајте курсор преко ударног правоугаоника који окружује нови поглед тако да ће посветлети. Притисните и задржите леви тастер миша. Притисните и задржите **SHIFT** тастер да бисте подесили поглед. Вуците поглед на жељену позицију нацртежу. Ослободите тастер миша, а затим **SHIFT** тастер.

Нацртани погледи су сада комплетни.

Сада ћете додати основни (projected) поглед цртежу.

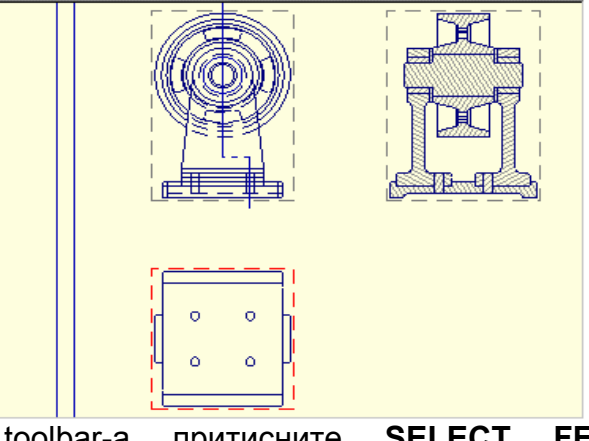

-Из **DRAWING** toolbar-a притисните **SELECT FEATURES** дугме. Алтернатива: **FEATURES** команда из **SELECT** менија.

-Коришћењем левог тастера миша селектујте хоризонталну линију на дну главног (првобитног) погледа.

-Из **DRAWING** менија изаберите **Add Projected View** (додај основни поглед). Алтернатива: **Add Projected View** са падајућих менија.

-основни поглед је додат цртежу и селектован је. Позиционирајте курсор преко ударног правоугаоника који окружује нови поглед тако да ће посветлети. Притисните и задржите леви тастер миша. Притисните и задржите **SHIFT** да би подесили поглед.

Вуците поглед на жељену позицију на цртежу. Ослободите тастер миша а онда ослободите **SHIFT** тастер.

-Са кутијом погледа (**View Box**) од погледа управо креираног и селектованог изаберите **PROPERTIES** са падајућих менија (селектоват поглед са правоугаоником и притиснути десни тастер миша).

-Појавиће се прозор за дијалог. У **STYLE** површина стилизовања) деселектујте. **SHOW HIDDEN LINES** и **SHOW SMOOTH EDGES** (показати скривене линије и глатке ивице) тако да ће ознаке чекирања бити уклоњене притисните OK дугме да завршите дијалог.

-Поглед ажуриран (сређен) са скривеним линијама и глатким (равним) линијама је уклоњен.

-Додали сте основни поглед. У **PRO\DESKTOP**-у можете пројектовати погледе са било које равни.

Сада ћете додати поглед на детаљ и скалирати га (размера). За сврху овог туторијала (упутства за рад) креираћете поглед на детаљ базиран на истом пресеку као онај који сте креирали раније.

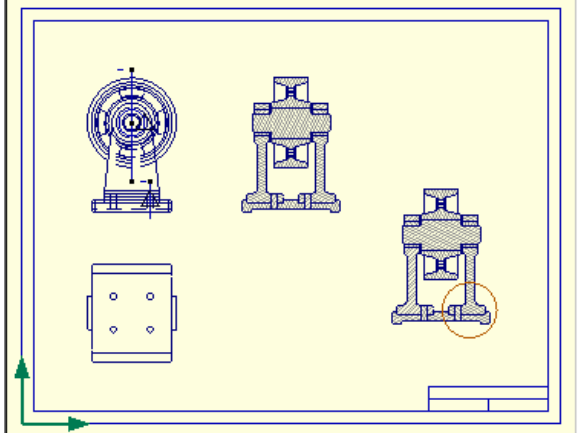

-Из **DRAWING** toolbar-a притисните **SELECT VIEWS** дугме..

Алтернатива: **VIEWS** команда из **SELECT** менија-

-Користећи леви тастер миша селектујте поглед селектовањем ударног правоугаоника. Из **DRAWING** менија изаберите **ADD SECTION VIEW** команду.

-Појавиће се прозор за дијалог. Активна скица section **AA'** је селектована за вас. Притисните **OK** дугме да комплетирате дијалог. –Пресечни поглед додат цртежу и сада је селетован. Позиционирајте курсор преко ударног правоугаоника који окружује нови поглед тако да ће посветлети. Притисните и задржите леви тастер миша. Повуците поглед на празну површину цртежа.

-Из **DRAWING** менија изаберите **NEW SKETCH** команду.

-Појавиће се прозор за дијалог. Притисните (**ENTER**) "**DETAIL**″ (детаљ) за име скице. Притисните OK да завршите дијалог.

-Из **DRAWING** toolbar-a притисните **CREATE CIRCLE** (креирајте кружницу) дугме. Алтернатива: **CIRCLE** из **LINES** менија.

-Креирати кружницу око подножја једног од ослонаца.

Сада сте завршили скицу која дефинише поглед на детаљ. **PRO/DESKTOP**  креира поглед на детаљ коришћењем затвореног профила да би дефинисао границу исецања. Креирање погледа на детаљ се наставља.

Сада ћете креирати поглед на детаљ.

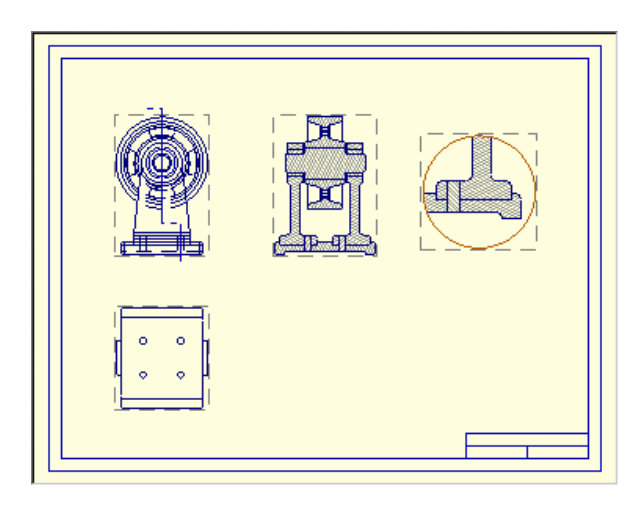

-Из **DRAWING** toolbar-a притисните **SELECT VIEWS** дугме. Алтернатива: **VIEWS** команда из **SELECT** менија.

-Селектујте ударни правоугаоник који ће окруживати поглед са кога желите да креирате детаљ.

-Из **EDIT** менија изаберите **PROPERTIES**. Алтернатрива:: **PROPERTIES** са падајућих менија.

-Појавиће се прозор за дијалог. У **Partial VIEW** површини (делимичан поглед) селектујте **CLIP**. Скица са именом "detail" појавиће се на листи.

-У површини повећаног погледа (ENLARGED VIEW) селектујте **SCALE**. За **ZOOM** фактор одаберите вредност 2.

-Притисните **OK** да прихвати дијалог.

-Поглед је сада ''одсечен'' коришћењем профила садржаног у скици "detail". Селектујте и вуците поглед на одговарајућу локацију на цртежу. Завршили сте креирање на детаљ на цртежу.

Сачувати цртеж:

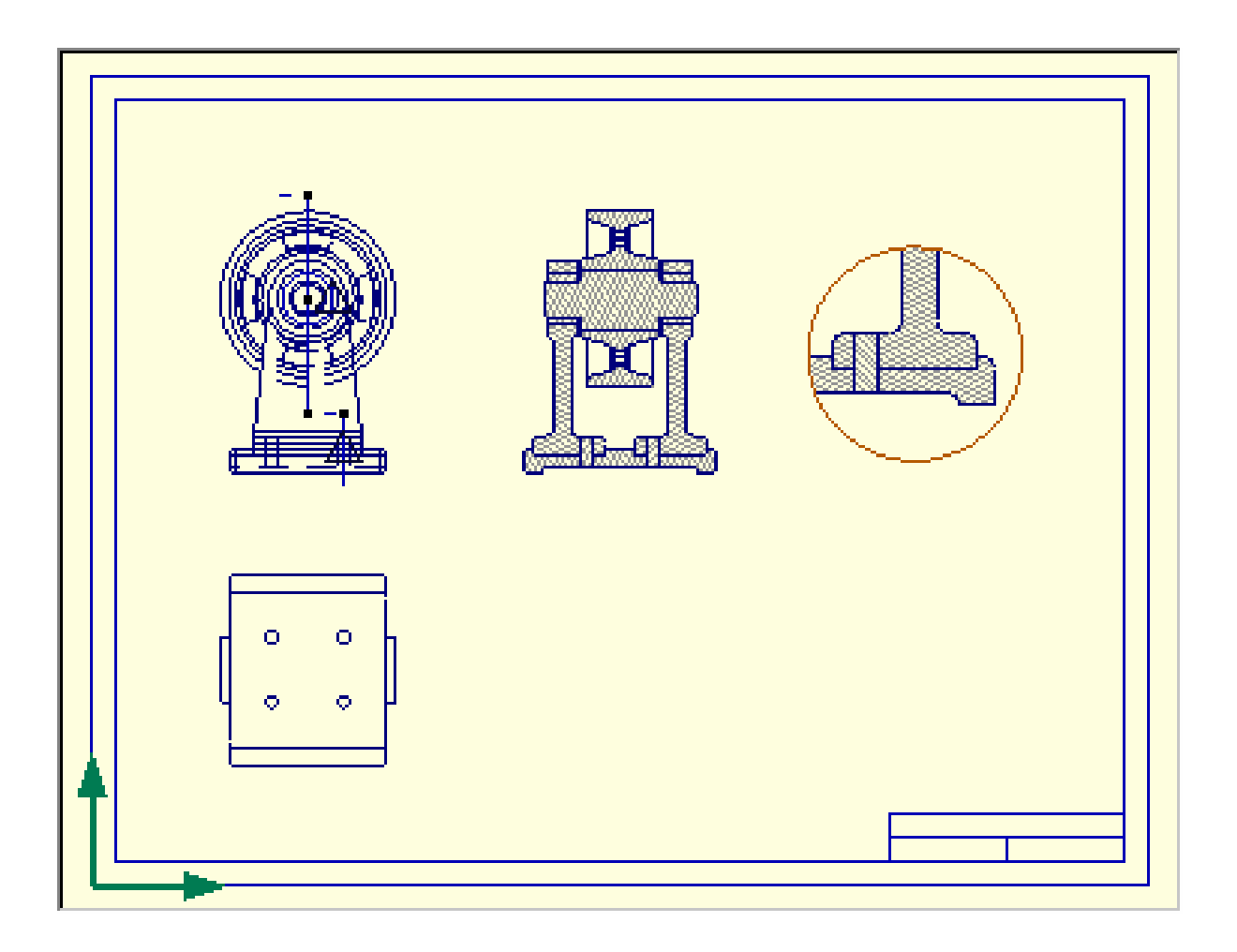

-Из **FILE** менија изаберите **SAVE** команду.

-Појавиће се прозор за дијалог позивајући вас да изаберете фолдер и име фајла за цртеж склопа ваљка.

Идите до SAMPLES / TUTORIAL фолдера и сачувајте ваш цртеж као "my roller assy"

Завршили сте 5. фазу